## **SIEMENS**

## 如何在 HMI 设备上显示 SINAMICS S120 的故障报警信息

How to Display Fault or Alarm Information on HMI Device

**Single FAQ Edition C2011** 年 10 月

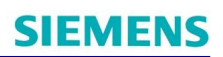

摘 要 介绍了在 HMI 设备上显示 SINAMICS S120 的故障和报警信息的方法 关键词 S120 变频器, HMI, 故障, 报警 **Key Words** S120, HMI, Fault, Alarm

## 1. 概况:

在没有 PLC 的情况下, 通过西门子组态软件 WinCC Flexible, 可以实现 SINAMICS S120 和屏的直接通讯。那么不通过 PLC, 如何在 HMI 设备上直接显示 SINAMICS S120 的 故障或报警信息? 本文以 CU320 和 MP270 间的通讯为例介绍。

系统环境: Windows XP Professional SP3 English Edition 软件环境: Step 7 V5.4 + SP5; WinCC Flexible 2008; Scout V4.1.5 硬件信息: PG/PC; CU320; 双轴电机模块; MP270 网络拓扑结构:

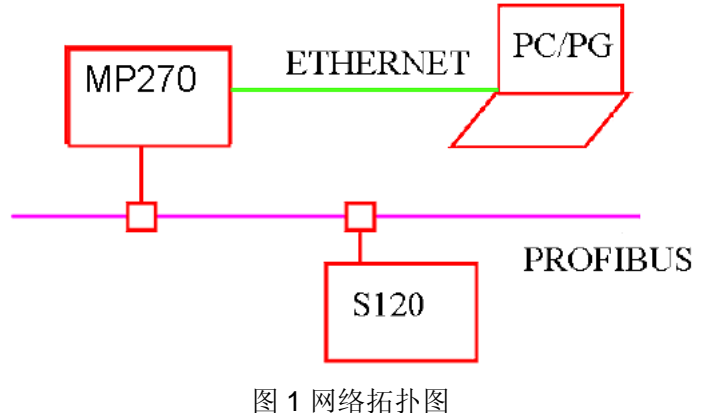

**Profibus DP 网络地址:** 

 $CU320 : 4$ 

MP270: 1

工业以太网地址设定:

PG/PC: 192.168.0.88

MP270: 192.168.0.11

### $CU$  及驱动的装置号(如图 2 所示):

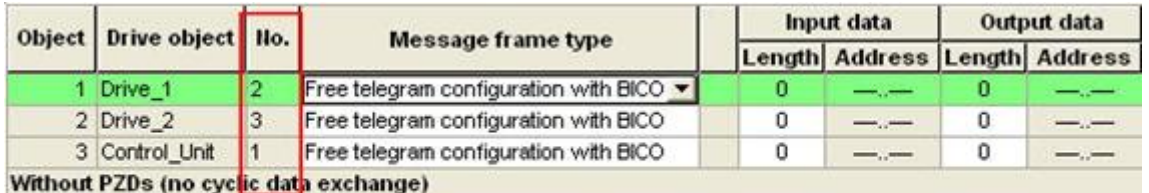

装置号

图 2 装置号

# **SIEMENS**

S120 驱动器的调试过程请参考其他文档, 在完成驱动器的基本调试后, 才能进行以 下的工作。

## **2. WinCC Flexible 配置**

**STEP1:** 打开 STEP 7 软件, 插入一个 HMI Station。

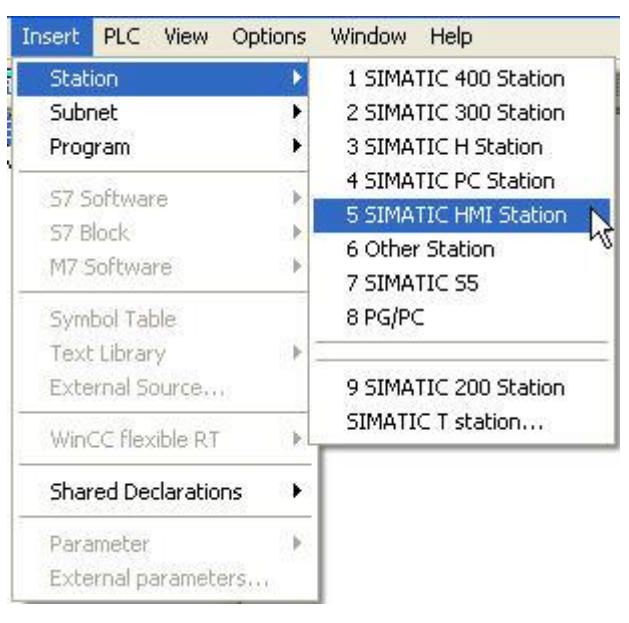

图 3 插入 HMI 站

STEP2: 选择相应的屏和版本。

# **SIEMENS**

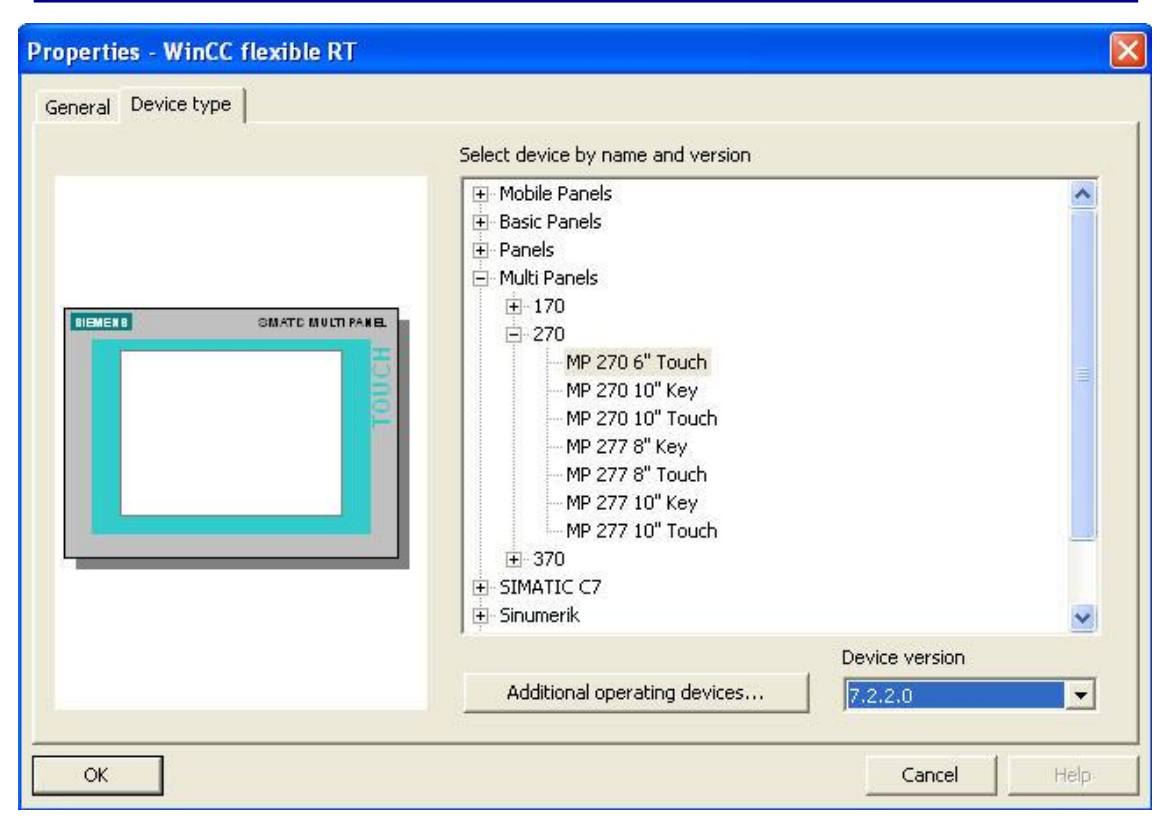

图 4 选择屏的型号

如果版本不对,可通过 OS 更新来达到一致。

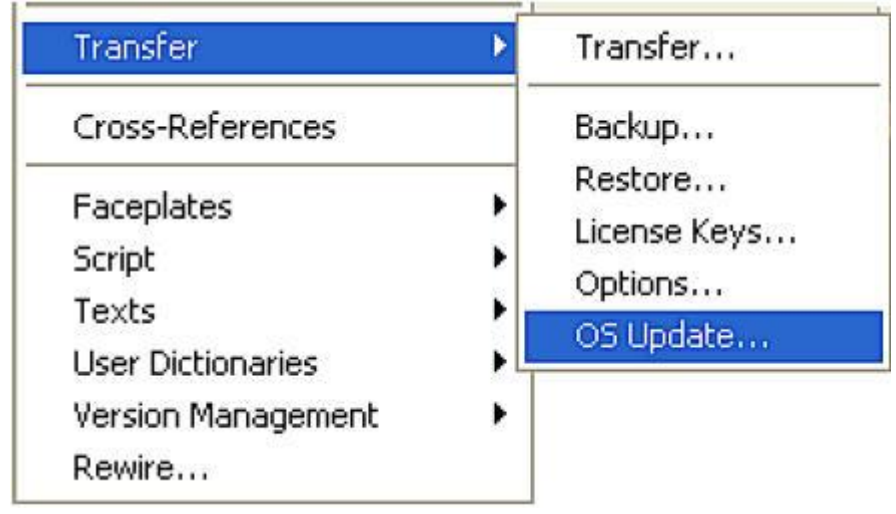

图 5 OS 更新

**STEP3:** 打开 WinCC Flexible, 建立新的连接:

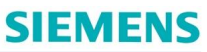

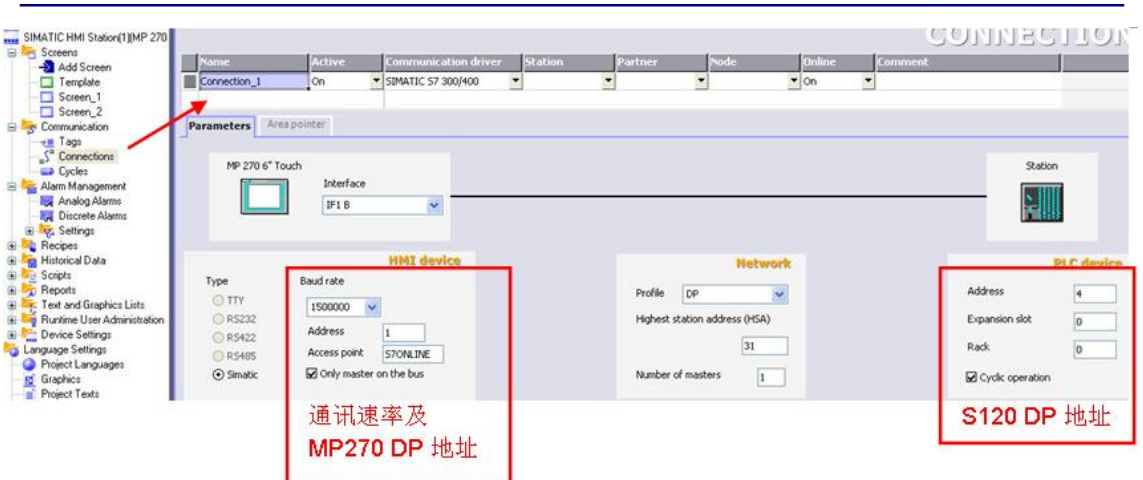

图 6 通讯连接设定

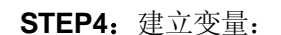

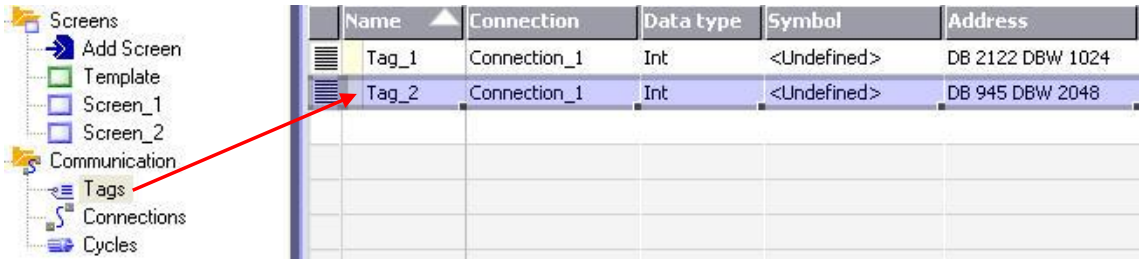

图 7 新建变量

变量地址的设定规则如下:

 $DB =$  参数号

DBx := 1024\*装置号 + 参数下标

其中, x 可为 W 或 D, 根据 S120 参数的数据类型而定。装置号参见图 2。

如果要在屏上显示故障或报警信息,可通过读取相应的参数来实现。

### 举例说明:

1. 显示 CU 的报警代码 Alarm Code, 参数为 r2122.0 ~ r2122.63。其中, r2122.0~r2122.7 存储的是当前出现的报警代码,如果被确认复位后,则被存储在r2122.8 ~r2122.15 中, 依次向后类推直至r2122.56 ~ r2122.63。如果希望讲一步获得报警值, 可读 取参数 r2124.0 ~ r2124.63。与 r2122.0 ~ r2122.63 是一一对应的。

建立变量, 变量地址为 DB2122.DBW1024, 数据类型: Int; 其中 DBW 中的 1024 = 1024\*1 (装置号) +0 (参数下标)

2. 显示驱动器的故障代码 Fault Code, 参数为 r945.0 ~ r945.63。其中, r945.0~r945.7 存储的是当前出现的故障代码,如果被确认复位后,则被存储在r945.8~r945.15 中,依次

向后类推直至 r945.56 ~ r945.63。如果希望进一步获得故障值, 可读取参数 r949.0 ~ r949.63。与 r945.0~ r945.63 是一一对应的。

建立变量, 变量地址为 DB945.DBW2048, 数据类型: Int ; 其中 DBW 中的 2048 = 1024\*2 (装置号) +0 (参数下标)。

STEP5: 进行屏组态数据下载的设置:

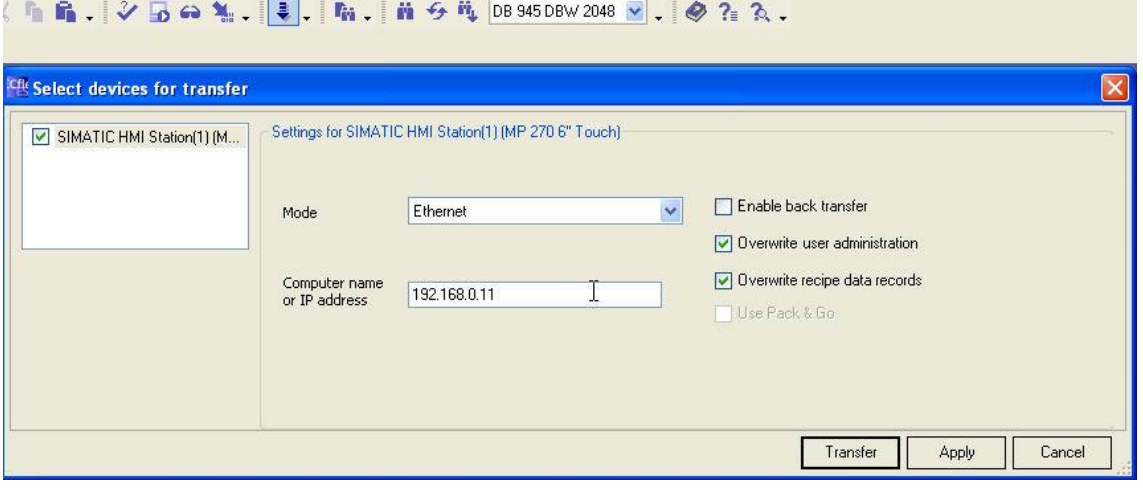

### 图 8 下载方式设置

STEP6: 设定 PG/PC 的 IP 地址, 与屏在同一网段:

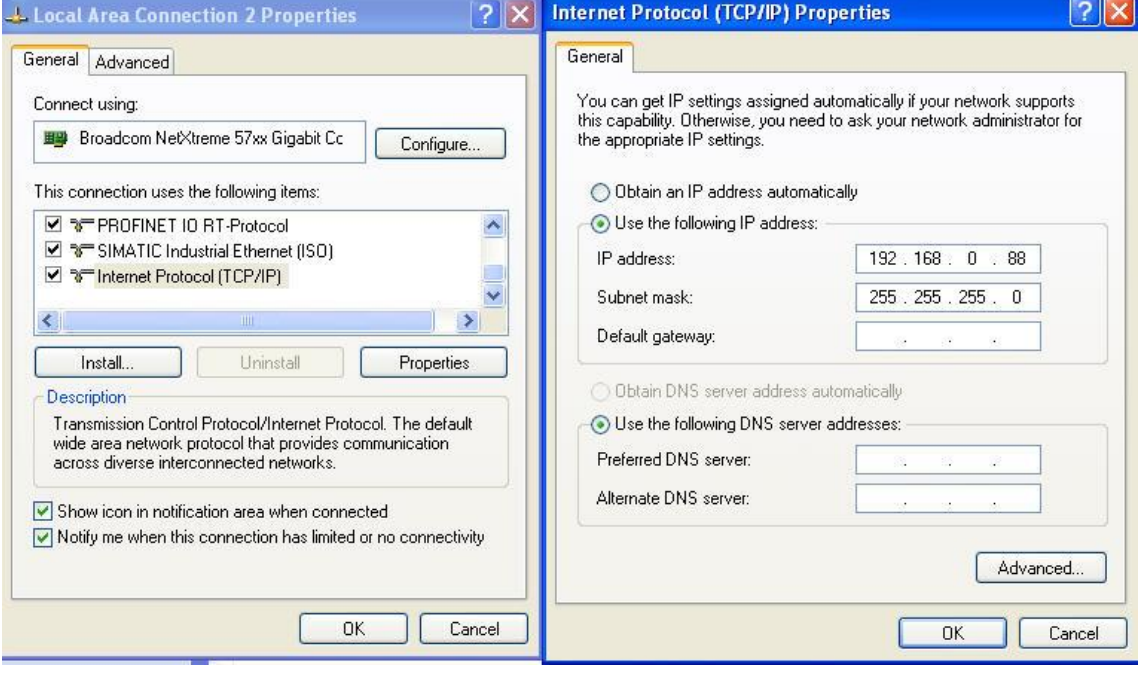

### 图 9 PG/PC 的 IP 地址设置

STEP7: 组态屏来显示 S120 的故障、报警信息, 建立与 S120 的直接通讯连接, 并下载

屏的组态数据。

**IA&DT&BT Service & Support** 

如果您对该文档有任何建议,请将您的宝贵建议提交至下载中心留言板。 该文档的文档编号: F0588

### 附录一推荐网址

### 驱动技术

西门子(中国)有限公司 工业自动化与驱动技术与楼宇科技集团 客户服务与支持中心 网站首页: [www.4008104288.com.cn](http://www.4008104288.com.cn/) 驱动技术 下载中心: http://www.ad.siemens.com.cn/download/DocList.aspx?TypeId=0&CatFirst=85 驱动技术 全球技术资源: <http://support.automation.siemens.com/CN/view/zh/10803928/130000> "找答案"驱动技术版区: [http://www.ad.siemens.com.cn/service/answer/category.asp?cid=1038](http://www.ad.siemens.com.cn/service/answer/category.asp?cid=1038%20) 

### 注意事项

应用示例与所示电路、设备及任何可能结果没有必然联系,并不完全相关。应用示例不表示 客户的具体解决方案。它们仅对典型应用提供支持。用户负责确保所述产品的正确使用。这 些应用示例不能免除用户在确保安全、专业使用、安装、操作和维护设备方面的责任。当使 用这些应用示例时, 应意识到西门子不对在所述责任条款范围之外的任何损坏/索赔承担责 任。我们保留随时修改这些应用示例的权利, 恕不另行通知。如果这些应用示例与其它西门 子出版物(例如,目录)给出的建议不同,则以其它文档的内容为准。

### 声明

我们已核对过本手册的内容与所描述的硬件和软件相符。由于差错难以完全避免,我们不能 保证完全一致。我们会经常对手册中的数据进行检查,并在后续的版本中进行必要的更正。 欢迎您提出宝贵意见。

版权© 西门子(中国) 有限公司 2001-2011 版权保留

复制、传播或者使用该文件内容必须经过权利人书面明确同意。侵权者将承担权利人 的全部损失。权利人保留一切权利,包括复制、发行,以及改编、汇编的权利。

西门子(中国)有限公司